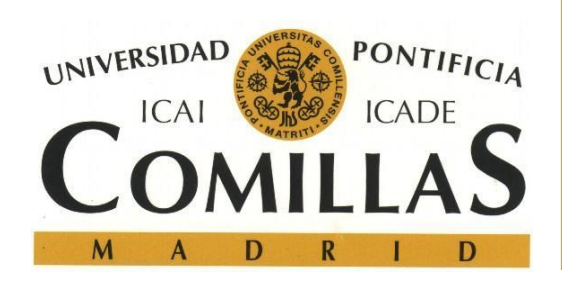

# Guía rápida de uso de la impresora centralizada de RF (PDI/PAS)

Versión 2.1 – Abril 2018

S.T.I.C

<http://www.stic.comillas.edu/es/>

# *ÍNDICE*

<span id="page-1-0"></span>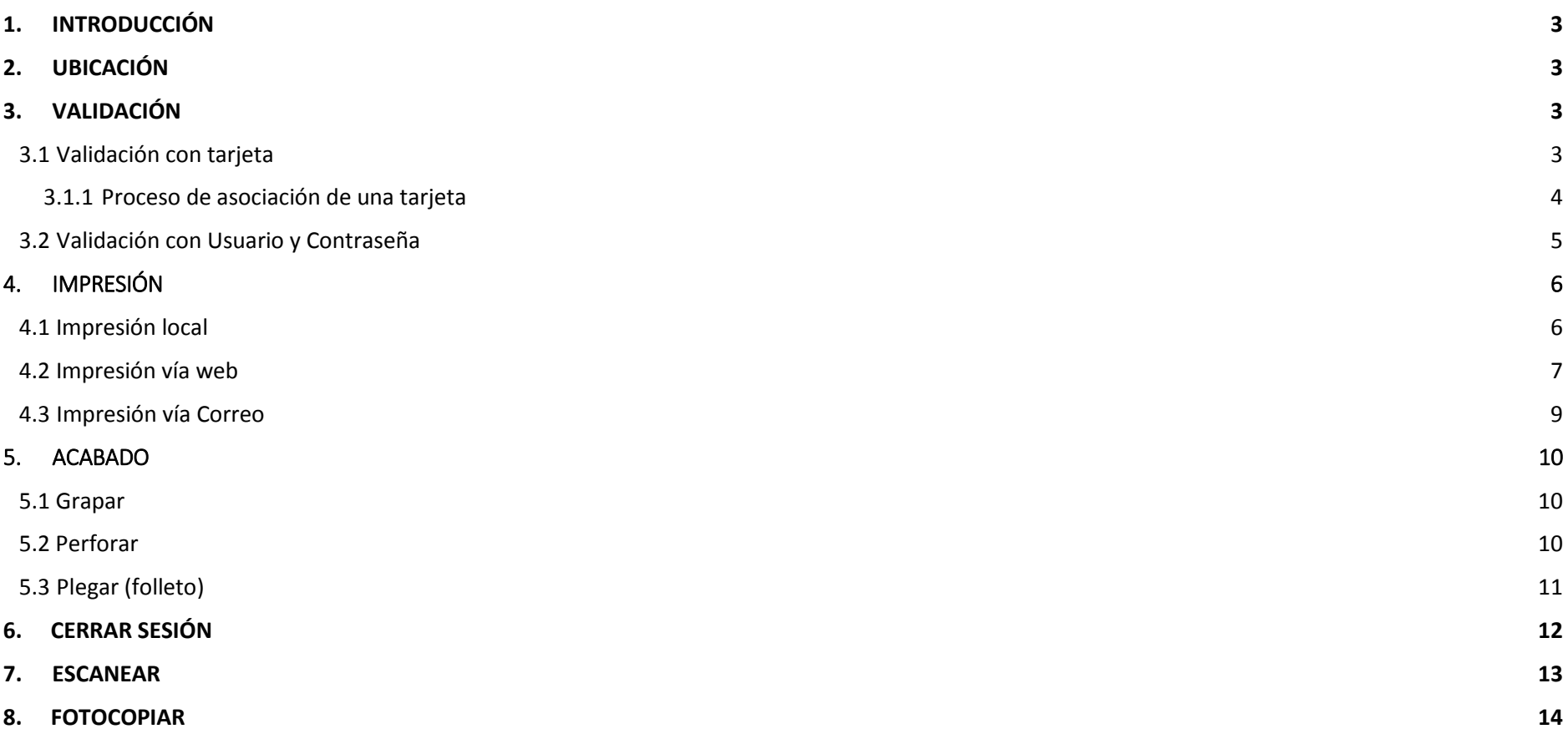

## **1 - Introducción**

En este documento se explicarán, de forma breve, los diferentes procedimientos para **validarse, imprimir, acabar, escanear y fotocopiar** un trabajo en la impresora centralizada que está ubicada en la sede de RF.

**Nota: La impresora cuenta con un puerto USB en la parte frontal al lado izquierdo del Panel de Control que se encuentra DESHABILITADO.**

## <span id="page-2-0"></span>**2 - Ubicación**

Al momento de redactar este documento, la impresora se halla instalada en la sala de directores de la planta 4.

## **3 - Validación**

El uso de la impresora requiere que el usuario se valide en el dispositivo. Esto le permite acceder a su propia cola de impresión, hacer fotocopias y enviar documentos escaneados, tanto a sí mismo como a otros usuarios.

Existen dos formas para validarse, a saber:

#### <span id="page-2-2"></span>3.1 - Validación con tarjeta

La validación con tarjeta puede hacerse tanto con la tarjeta de fichar como con la tarjeta que abre la puerta del despacho, pero no con ambas a la vez. El usuario puede asociar sólo una de sus tarjetas, pudiendo cuando lo necesite, cambiar de opción y asociar la otra, esto provocará la anulación de la asociación anterior.

<span id="page-2-1"></span>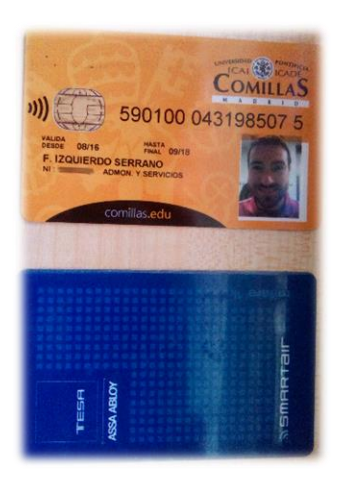

#### <span id="page-3-0"></span>**3.1.1 - Proceso de asociación de una tarjeta**

1) **Aproximar la tarjeta** a la parte plana cercana al puerto USB que se encuentra justo a la izquierda del Panel de Control de la impresora.

2) Elegir **SI** cuando aparezca el mensaje

*"Su Tarjeta no es reconocida por el sistema. Presione 'SI' para asociar su tarjeta con una cuenta"*.

3) Ingresar las **credenciales** del usuario (nombre de usuario y contraseña).

4) Aparecerá la cola de impresión.

- El **usuario** es el mismo que se utiliza para **acceder al ordenador** o al correo (omitiendo @comillas.edu*"*). En caso de que se escriba un usuario inexistente o no válido el sistema dará un aviso de error y pedirá que se vuelva a introducir un nombre de usuario correcto.
- La **contraseña** es la misma que la usada para **acceder al ordenador**, que generalmente coincide con la de Moodle u Office 365.
- Una vez que se ha completado satisfactoriamente el proceso de asociación de una tarjeta a un usuario el sistema exhibirá directamente la cola de impresión.
- Una vez asociada la tarjeta, la validación se hace simplemente acercando la misma a la zona del lector.

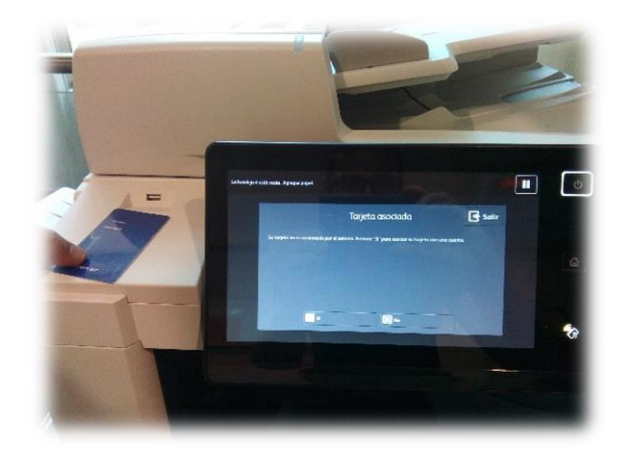

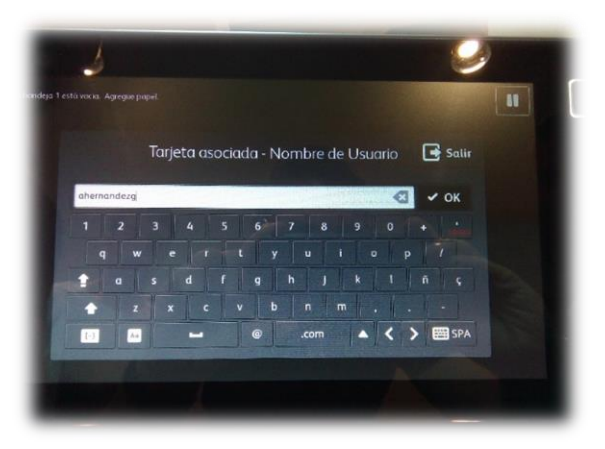

## <span id="page-4-0"></span>3.2 - Validación con Usuario y Contraseña

1) Pulsar en el icono del **teclado** que aparece a la derecha en el panel de control de la impresora.

2) Ingresar las **credenciales** del usuario (nombre de usuario y contraseña).

3) Aparecerá la cola de impresión.

- El **usuario** es el mismo que se utiliza para **acceder al ordenador** o al correo (omitiendo "@comillas.edu*"*). En caso de que se escriba un usuario inexistente o no válido el sistema dará un aviso de error y pedirá que se vuelva a introducir un nombre de usuario correcto.
- <span id="page-4-1"></span> La **contraseña** es la misma que la usada para **acceder al ordenador**, que generalmente coincide con la de Moodle u Office 365.

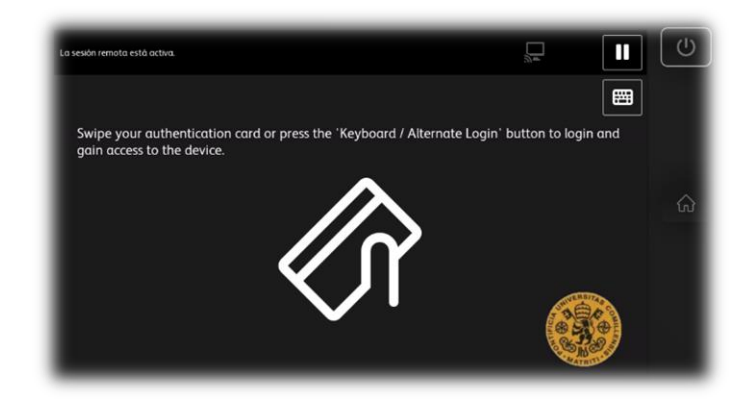

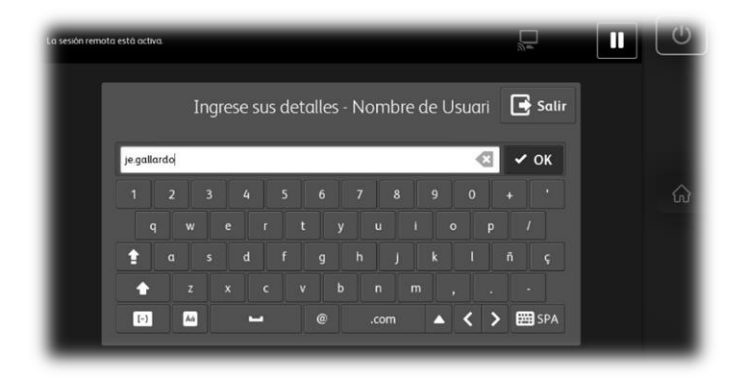

## **4 - Impresión (local, web y vía correo)**

Existen tres métodos de impresión, **impresión local, impresión web e impresión vía mail**. Se entiende por **Impresión local** aquellos trabajos que se van a imprimir a través de un dispositivo instalado localmente en el ordenador. Este será el escenario más común, siendo lo habitual en los ordenadores de los despachos. Los otros métodos serán los adecuados si se desea imprimir desde ordenadores portátiles no registrados en el dominio de la Universidad, teléfonos móviles, tablets, etc. A continuación, se describirán los tres procedimientos:

#### 4.1 - Impresión Local

1) En el ordenador del despacho, seleccionar la **impresora [AA-VIRTUAL](file://///PAVO/aa-virtual) en Pavo** y enviar los trabajos allí. Los trabajos quedarán retenidos en la cola de impresión hasta su liberación o borrado.

En caso de no tener configurado en el ordenador del despacho dicho dispositivo se tendrá que solicitar su instalación al S.T.I.C.

2) Dirigirse a la impresora y completar el proceso de **validación** (con cualquiera de los dos métodos antes mencionados)

Aparecerá la cola de *Trabajos de impresión retenidos*, dónde el usuario encontrará los diferentes documentos que ha enviado para imprimir en una lista.

#### 3) **Seleccionar** los trabajos a imprimir.

Se pueden imprimir todos los trabajos a la vez pulsando el botón **Imprimir Todo** (en la parte de arriba de la pantalla), o bien ir seleccionando cada documento y pulsar **Imprimir** o **Borrar** según lo que se desee hacer mediante los botones que aparecen abajo y a la derecha de la pantalla.

#### **Nota:**

 Se pueden enviar tantos documentos como se quiera, ya que todos ellos quedarán retenidos en una cola de impresión única para cada usuario por espacio **de dos horas**, por lo tanto, es importante entender que los trabajos que se envían a las impresoras no salen en ningún caso directamente impresos.

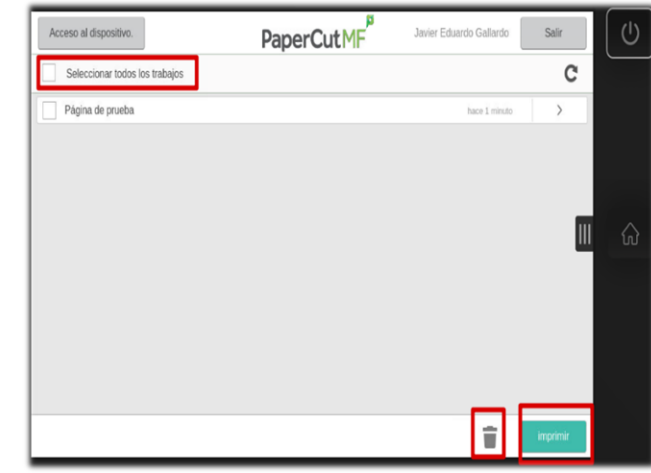

## 4.2 - Impresión vía web (WebPrinting)

1) **Conectarse** a alguna de las redes de la Universidad (vía WIFI o conexión cableada).

2) Con un navegador WEB actualizado, acceder a la dirección **http://pavo.upcont.es:9191/user**

3) Ingresar las **credenciales** del usuario (nombre de usuario y contraseña).

4) Seleccionar en el menú de la izquierda **Impresión Web** y pulsar en el enlace **Enviar un trabajo**

5) Seleccionar la impresora **[pavo\\AA-VIRTUAL](file://///PAVO/aa-virtual) (Virtual)**

- 6) Pulsar el botón **Opciones de Impresión y Selección de cuenta**
- 7) Indicar el **número de copias**
- 8) Pulsar en el botón **Subir documento**

9) **Seleccionar** los **documentos** que se desean imprimir, ya sea arrastrándolos a la zona gris o mediante el botón cargar.

10) Pulsar el botón **Subir y completar** para enviar los trabajos para su procesado (esto puede llevar varios minutos)

11) Los trabajos aparecen en la cola de impresión en el enlace **Trabajos pendientes de liberación**.

12) Dirigirse a la impresora y completar el proceso de **validación** (con cualquiera de los dos métodos antes mencionados)

Aparecerá la cola de *Trabajos de impresión retenidos*, dónde el usuario encontrará los diferentes documentos que ha enviado para imprimir en una lista.

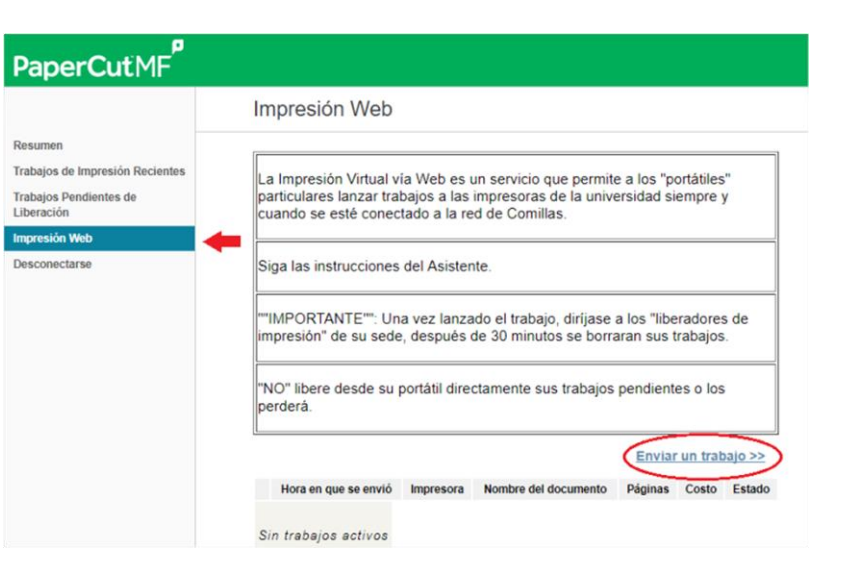

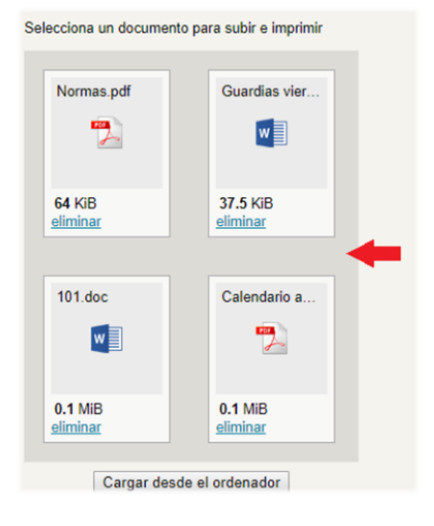

#### 13) **Seleccionar** los trabajos a imprimir.

Se pueden imprimir todos los trabajos a la vez pulsando el botón **Imprimir Todo** (en la parte de arriba de la pantalla), o bien ir seleccionando cada documento y pulsar **Imprimir** o **Borrar** según lo que se desee hacer mediante los botones que aparecen abajo y a la derecha de la pantalla.

- Una vez enviados, los trabajos se **borran** automáticamente después de **120 minutos**.
- Si elige imprimir mediante esta opción se debe saber que **SOLO** está disponible la configuración del documento en modo **BLANCO Y NEGRO** y a **DOBLE CARA** por página.
- El procesado que el sistema realiza antes de imprimir un documento no es trivial, y consume un cierto tiempo (minutos) dependiendo del tipo de fichero que se envía, así como su tamaño, la ocupación que en ese momento tenga el servidor, etc. En la columna de estado aparecerá la leyenda **Retenido en cola**, si el proceso fue exitoso, o en caso contrario aparecerán los errores que puedan producirse durante el proceso.
- El sistema soporta los siguientes tipos de archivos:

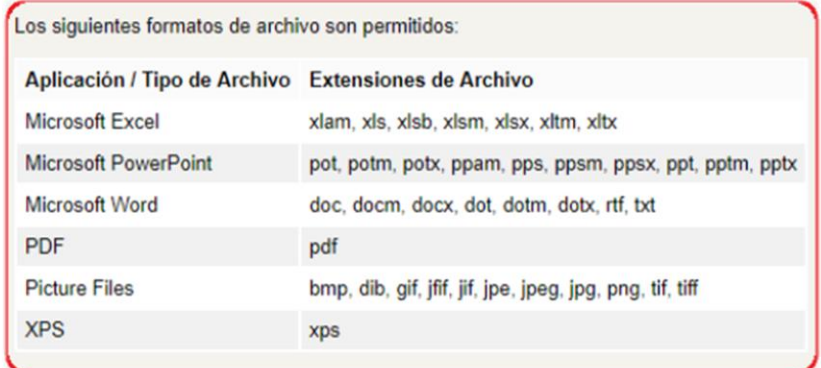

## 4.3 Impresión vía Correo (mail printing)

1) **Adjuntar** los documentos que se desean imprimir a un correo.

**IMPORTANTE**: Si bien los tipos de archivos soportados son los mismos que en la impresión vía web, si se quiere mantener intacto el formato del documento, transformarlo antes a tipo **PDF**.

#### 2) **Enviar** el correo a **printrf@comillas.edu**

3) **Esperar** un correo desde la cuenta **papercut@comillas.edu** en la que se notificará, tanto el éxito en dicho proceso, como cualquier error que se haya podido producir en el mismo.

4) Dirigirse a la impresora y completar el proceso de **validación** (con cualquiera de los dos métodos antes mencionados)

Aparecerá la cola de *Trabajos de impresión retenidos*, dónde el usuario encontrará los diferentes documentos que ha enviado para imprimir en una lista.

#### 5) **Seleccionar** los trabajos a imprimir.

Se pueden imprimir todos los trabajos a la vez pulsando el botón **Imprimir Todo** (en la parte de arriba de la pantalla), o bien ir seleccionando cada documento y pulsar **Imprimir** o **Borrar** según lo que se desee hacer mediante los botones que aparecen abajo y a la derecha de la pantalla.

- Es importante tener en cuenta que los documentos serán enviados a la cola del remitente del mensaje, por lo tanto, será éste y no otro usuario quien pueda acceder a la cola de impresión propia para liberar el trabajo retenido.
- También hay que tener en cuenta que este servicio cuenta con las limitaciones propias del servicio de correo, así pues, no se podrán enviar mensajes con adjuntos de más de **25Mb** ya que el propio servidor de correo rechazará el envío del mensaje.
- Si elige imprimir mediante esta opción se debe saber que **SOLO** está disponible la configuración del documento en modo **BLANCO Y NEGRO** y a **DOBLE CARA** por página.

## <span id="page-9-0"></span>**5 - Acabado**

Esta impresora permite varias opciones de acabado, que se seleccionan en la ventana de **propiedades** de la impresora. Esta ventana aparece cuando se selecciona el menú de impresión de la aplicación que se esté utilizando.

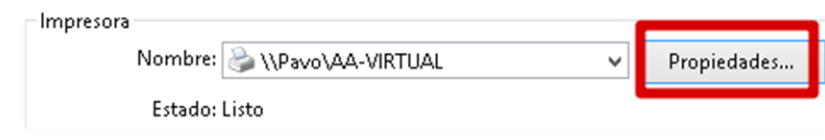

## 5.1 Grapar

Para **grapar** la impresión, seleccionar en las **opciones de impresión**, apartado **acabado**, una, dos o cuatro grapas (cada click provoca el cambio de configuración de acabado)

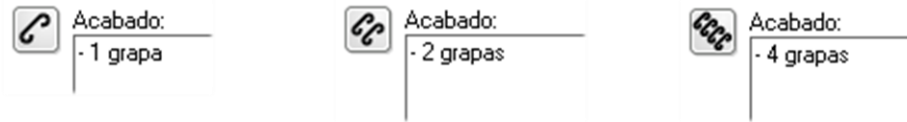

Notas:

- Grapado automático (**50 hojas máximo**) 90 g/m².
- Se admiten los tamaños A3, A4, B4 y B5

## 5.2 Perforar

Para **perforar** la impresión, seleccionar en las **opciones de impresión**, apartado **acabado**, dos o cuatro agujeros (cada click provoca el cambio de configuración de acabado)

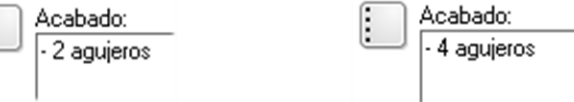

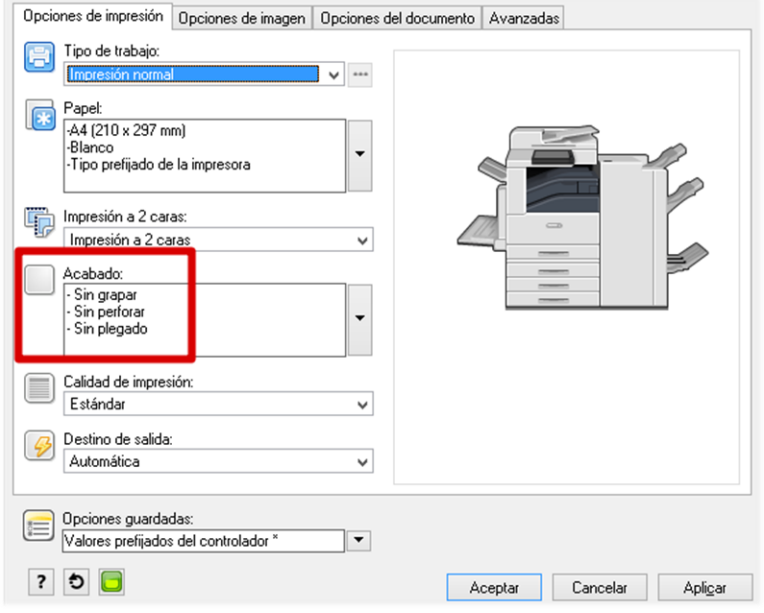

## 5.3 Plegar (folleto)

Para configurar el plegado, se debe seleccionar en **Opciones del documento -> Creación de Folletos** y elegir el formato deseado que aparece explicado con diferentes dibujos en la misma pantalla.

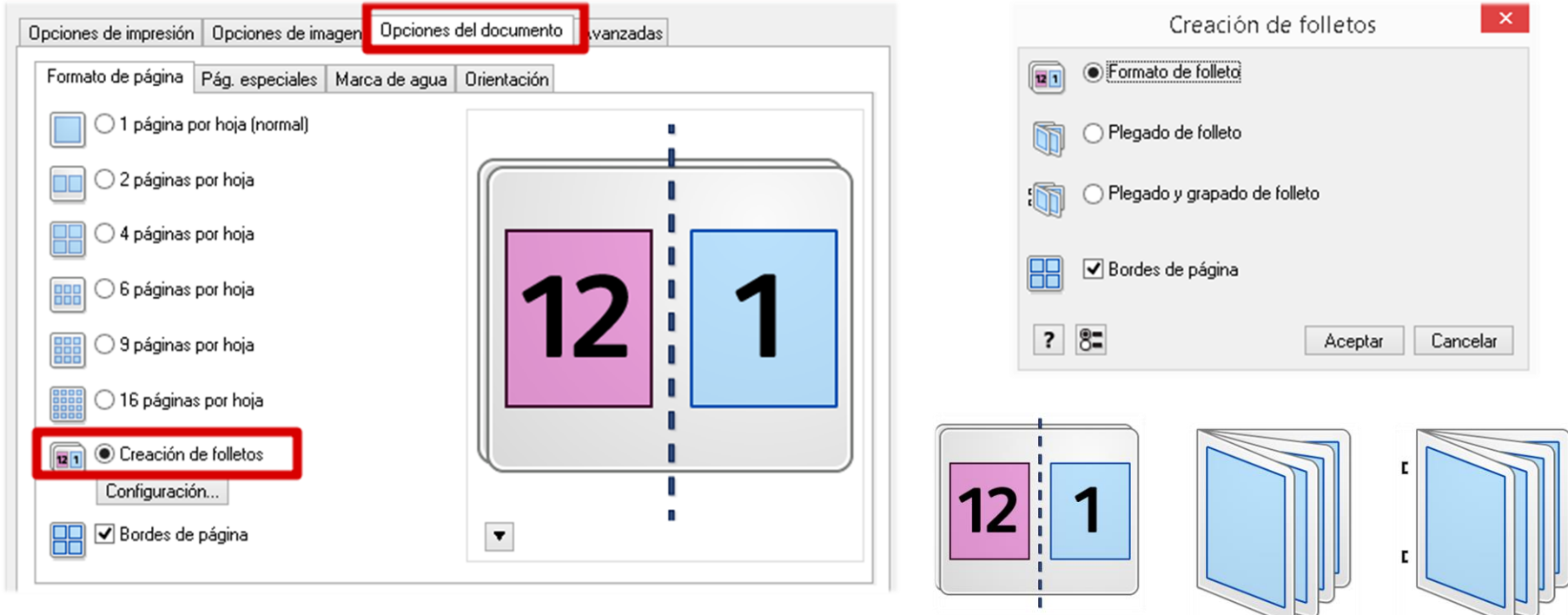

- Permite **grapar** por el centro **de 2 a 16 hojas** (7 hojas de 106 a 176 g/m² estucadas o 5 hojas de 177 a 220 g/m² estucadas).
- Plegado en díptico de hasta 5 hojas.
- Se admiten los tamaños A3, A4

## **6 - Cerrar sesión**

Existen tres procedimientos para cerrar la sesión después de utilizar el dispositivo, a saber:

#### 1) Mediante tarjeta

1.1) Se debe volver a **acercar la tarjeta** a la zona del lector a la izquierda del Panel de Control.

2) Mediante usuario y contraseña

- 2.1) Pulsar el botón *Home* (con forma de casa).
- 2.2) Pulsar sobre el **nombre del usuario** que aparece arriba a la izquierda.
- 2.3) **Cerrar sesión**

<span id="page-11-0"></span>3) **Automáticamente** una vez transcurridos **90 segundos** de inactividad en el panel de control.

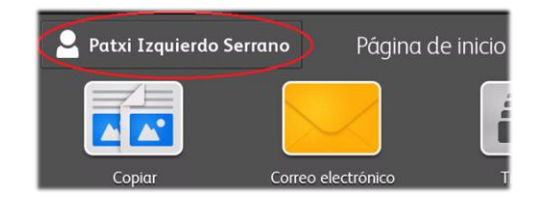

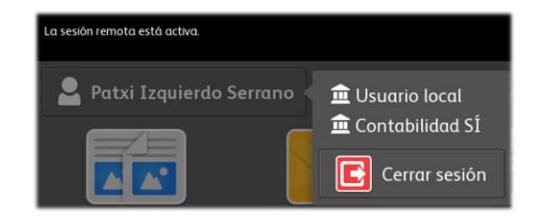

## **7 - Escanear**

1) Dirigirse a la impresora y completar el proceso de **validación** (con cualquiera de los dos métodos antes mencionados). Aparecerá la cola de *Trabajos de impresión retenidos.*

izquierdo

 $1$ 

ŧ

 $\blacktriangle$ 

 $\alpha$ w  $\epsilon$ 

 $\overline{2}$  $\overline{3}$ 

 $\alpha$  $\mathsf{s}$ 

> $\overline{z}$  $\mathbf{x}$

2) Pulsar el botón *Home* (icono de casa).

3) Pulsar sobre **Correo Electrónico** (los documentos escaneados se envían al correo)

4) Pulsar sobre **Agregarme** (si la validación se ha hecho con tarjeta) o buscar la dirección de correo electrónico a través de la **Libreta de direcciones**. Esta se hace buscando el nombre y apellidos del usuario, y no su usuario del sistema.

> $\overline{8}$  $\overline{9}$  $\overline{0}$

 $\mathbf{I}$ 

 $\mathbf{u}$ 

 $n$  $m$   $\lambda$ 

Q Buscar

 $\ddot{\phantom{1}}$ 

 $\overline{D}$ 

 $\left| \left| \right|$   $\right|$   $\left| \right|$   $\left| \right|$   $\left| \right|$   $\left| \right|$   $\left| \right|$   $\left| \right|$   $\left| \right|$   $\left| \right|$   $\left| \right|$   $\left| \right|$   $\left| \right|$   $\left| \right|$   $\left| \right|$   $\left| \right|$   $\left| \right|$   $\left| \right|$   $\left| \right|$   $\left| \right|$   $\left| \right|$   $\left| \right|$   $\left| \right|$   $\left| \right|$   $\left| \$ 

GI.

 $\mathbb{R}$  $\tilde{n}$ 

 $\circ$ 

 $\mathbf{k}$ 

Buscar en libreta direc, de red

 $\mathbf{v}$ 

 $\mathbf{b}$ 

 $\overline{5}$  $6\overline{6}$ 

 $\mathbf d$  $f$  $\mathbf{q}$  $h$ 

> $\epsilon$  $V$

 $\mathbf{t}$ 

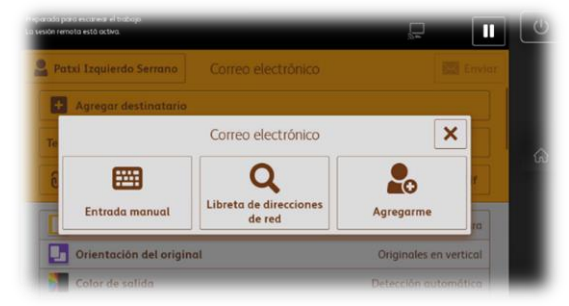

5) Aparecerá el campo **A** completado con nuestra selección del destinatario.

#### 6) **Enviar**

#### **Notas:**

- Es importante tener en cuenta que, al tratarse de un envío vía e-mail, existe un límite de tamaño del documento a enviar de **25 Mb**, impuesto por el propio servicio de correo. Si se necesita escanear un documento muy extenso se deberá fraccionar en diferentes envíos parciales.
- El formato por defecto del documento será **PDF**, pero se puede cambiar pulsando en el botón que aparece abajo a la derecha.

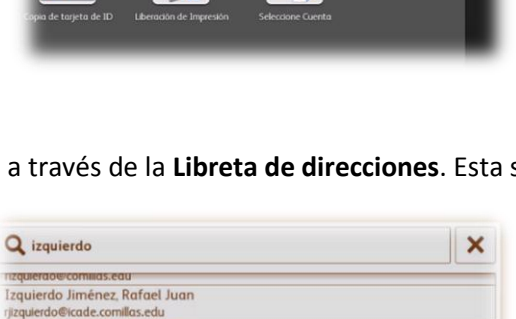

Pâgina de inicio

 $\mathbf{z}_{\text{P}}$  Restau  $\begin{array}{|c|} \hline \rule{0pt}{3ex} \bullet \rule{0pt}{3ex} \circ \rule{0pt}{3ex} \rule{0pt}{3ex} \end{array}$ 

**Patxi Izquierdo Serrano** 

zquierdo Martín, Margarita n.izquierdo@comillas.edu

zquierdo Serrano, Contacto Francisco Javier

zquierdo Pérez, Óscar izquierdo@icade.comillas.edu

erdo@upcomillas.es

do Serrano, Patx

millas.edu

ierdo Triana, Héctor Fernando

ZE

lo

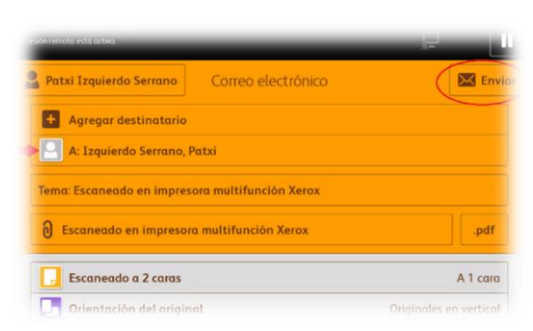

## **8 - Fotocopiar**

1) Dirigirse a la impresora y completar el proceso de **validación** (con cualquiera de los dos métodos antes mencionados)

Aparecerá la cola de *Trabajos de impresión retenidos.*

- 2) Pulsar el botón *Home* (icono de casa).
- 3) Pulsar sobre **Copiar**
- 4) Ingresar el **número** de copias
- 5) Pulsar sobre **Comenzar**.

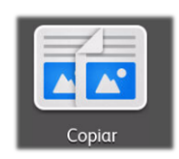

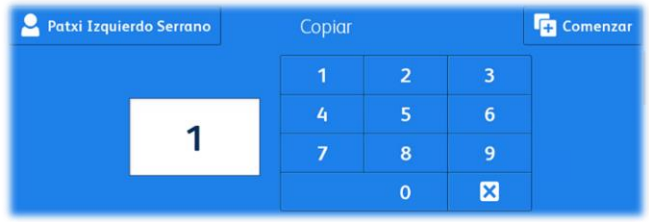